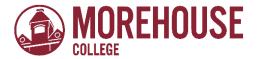

# Office of Financial Aid & Scholarships How to view your Student Account Summary by term via BannerWeb

- 1. Go to www.morehouse.edu
  - a. Scroll down to the bottom of the page
  - b. Select "My Portal"

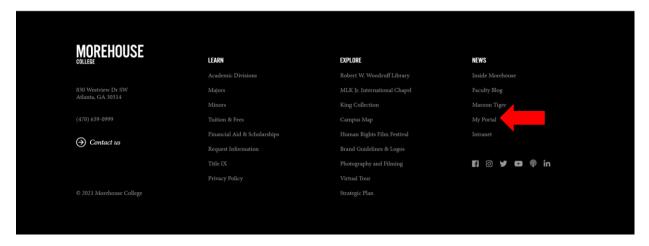

## 2. Provide appropriate login credentials.

a. Click "Next"

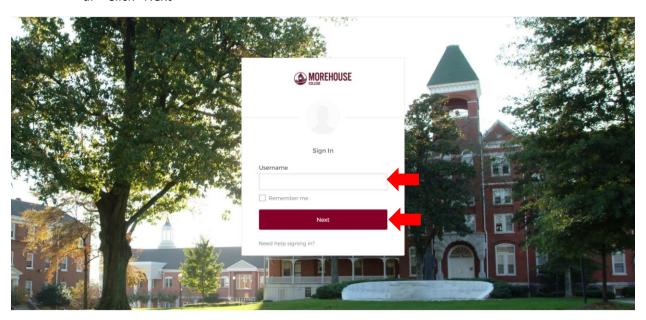

- 3. An Okta Verify push notification will be sent to you.
  - a. Click "Send Push"
  - b. Once notification has been received, approve access request

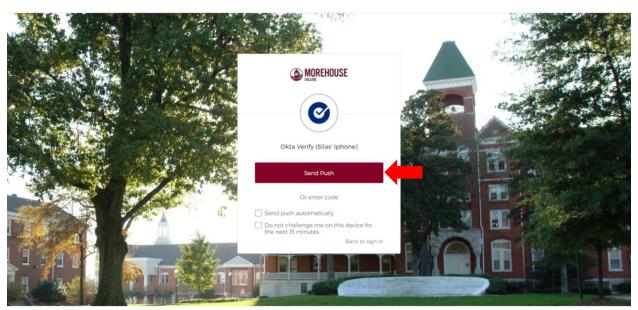

4. Within MyApps, select BannerWeb.

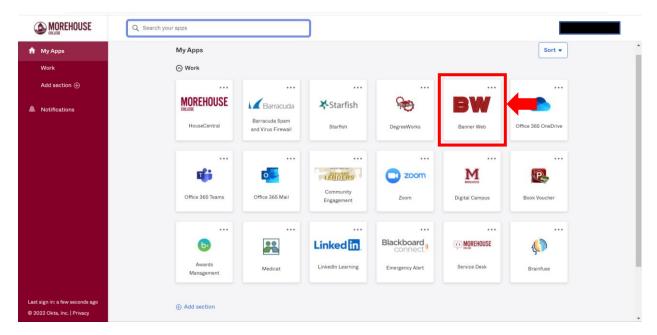

5. Select "Student Accounts"

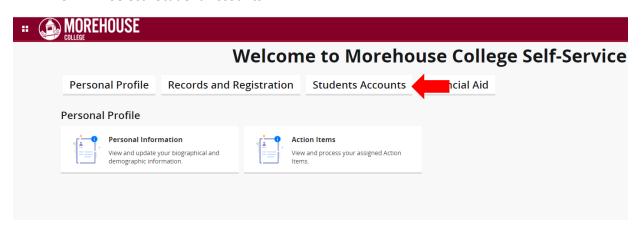

#### 6. Select "Tiger Pay"

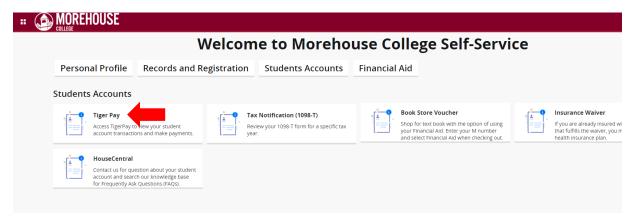

### 7. Select "Overview" and then select "view Activity Details"

- a. Few things to note:
  - i. IF there is a (-) in the balance section, this means there is a credit on your account and a refund is due. Please contact the Morehouse Office of Student Accounts for refund schedule.
  - ii. If there is NOT a (-) in the balance section, this means that you currently OWE A BALANCE to the college.
  - iii. For a more detailed analysis of your account summary by term, select the "View Activity Details"

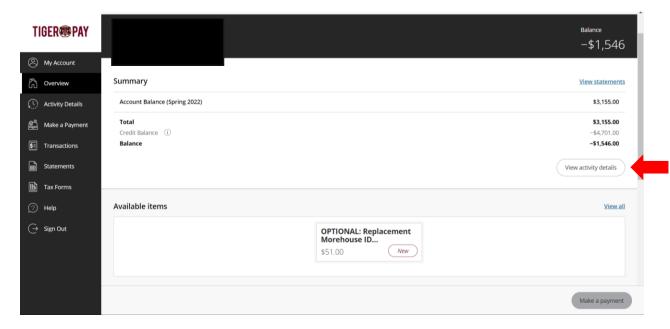

#### 8. Review your in detailed student account summary by term.

#### a. Detailed account activity

- i. This section provides a overall snapshot of your charges and aid applied to determine your credit balance to be refunded or balance due to the college.
  - 1. Hint: For Total Amount Due: (-) means all tuition and fees are paid in full and a refund is due.
  - 2. IF a (-) does NOT appear in this section, this means a balance is due to the college and must be paid in full.

#### b. Current Term Activity

i. This section provides a full breakdown of charges and aid that has been applied.

#### c. Current Term Pending Financial Aid Credits

i. This section provides the amounts of any pending Financial Aid.

#### d. Future Term Activity

i. This section provides a listing of any future Finanical Aid that you may be receiving.

#### e. Other Credits

i. This section provides a detail list of any additional.

#### f. Prior Term Activity

i. This section provides a detail listing of previous term activity on your account.

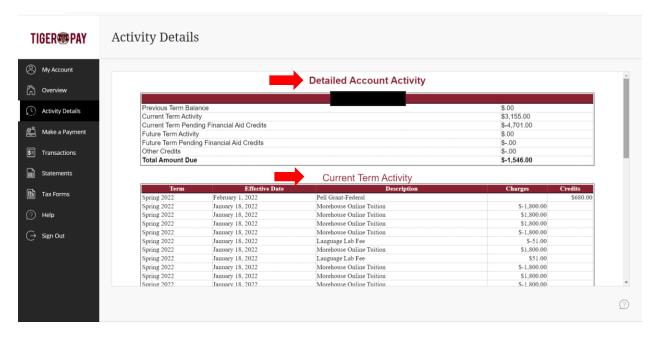

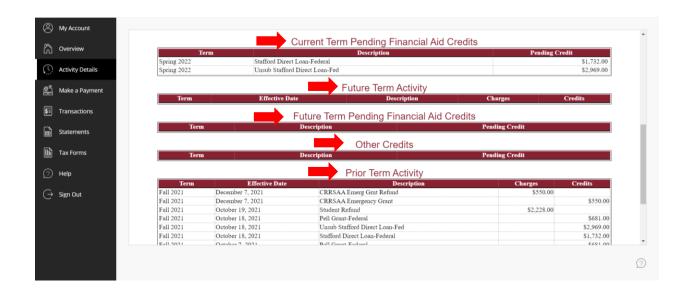

#### Questions?

Email: <a href="mailto:studentfinancialservices@morehouse.edu">studentfinancialservices@morehouse.edu</a>

Phone Appointment: Click **HERE** to schedule an appointment

In-Person Walk-ins: To speak with an Advisor during office hours, click HERE to get in line OR text

"MOREHOUSE" to 470-428-7843.

#### Office Hours:

o Monday – Thursday: 10:00am – 5:00pm

Friday: 1:00pm – 5:00pm